# Student Instructions for Completing the Educational Support Grant Application Online

#### **Step 1 - Confirm Eligibility and begin the Educational Support Grant Application**

To locate and complete the Educational Support Grant Application:

1. On the CDTC home page, select the "Early Child hood Education (ECE) Student Career & Education Program" link.

> **Early Childhood Education** ~ **(ECE) Student Career** & **Education Program**

- 2. Select the Educational Support Grant link.
- message indicating that and "Next" button. Click the "Next" button to continue. 3. **Answer the questions to confirm your eligibility** to apply. Note that you may see different questions depending each answer. If you are eligible you will see a

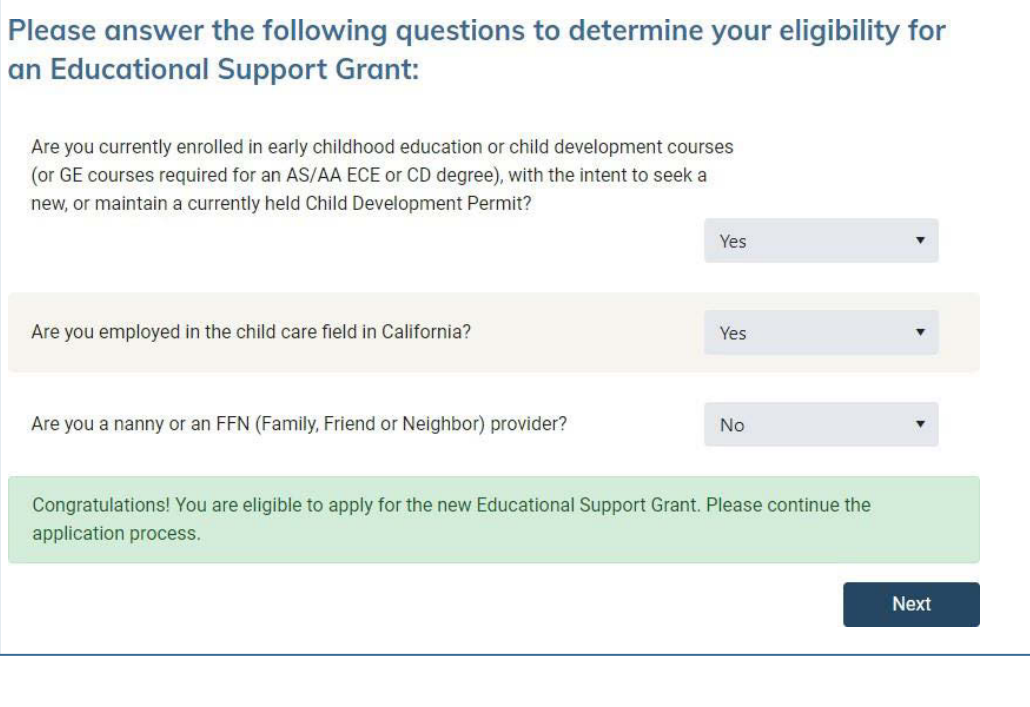

4. You will be prompted to **enter your account details**. Enter your name, email address and password. Click "Next" to continue.

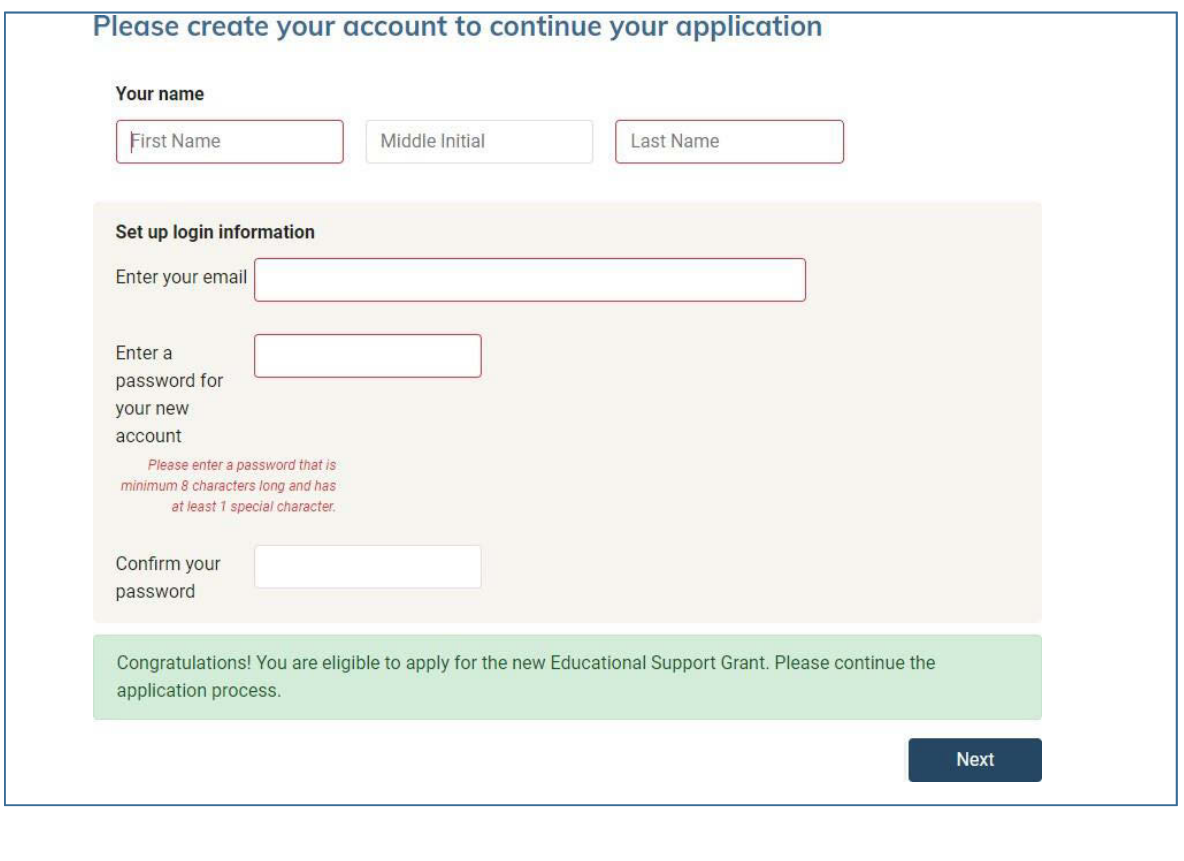

5. The next page will confirm that your account was created. **Check your email** for a message from [no-reply@cdtc-portal.org.](mailto:no-reply@cdtc-portal.org) It will include a confirmation link. (If you do not see this confirmation, check your email junk folders.)

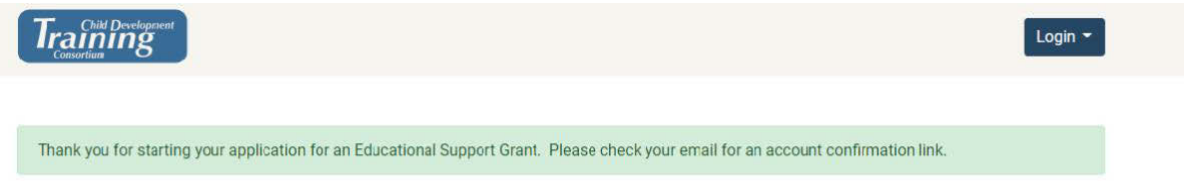

6. **Select the link in the email to confirm your account.** You will be prompted to login and then redirected to the full application.

### **Step 2: Complete the Student Educational Support Grant Application**

- 1. **Complete all required fields on each tab.** Click the "Next" button at the bottom of each section before moving to the next tab.
	- *a.* Once you've completed a tab, you may go back to change or correct information on another tab by clicking the tabs on the top.

*b.* All required fields that have not been filled out will be highlighted in red.

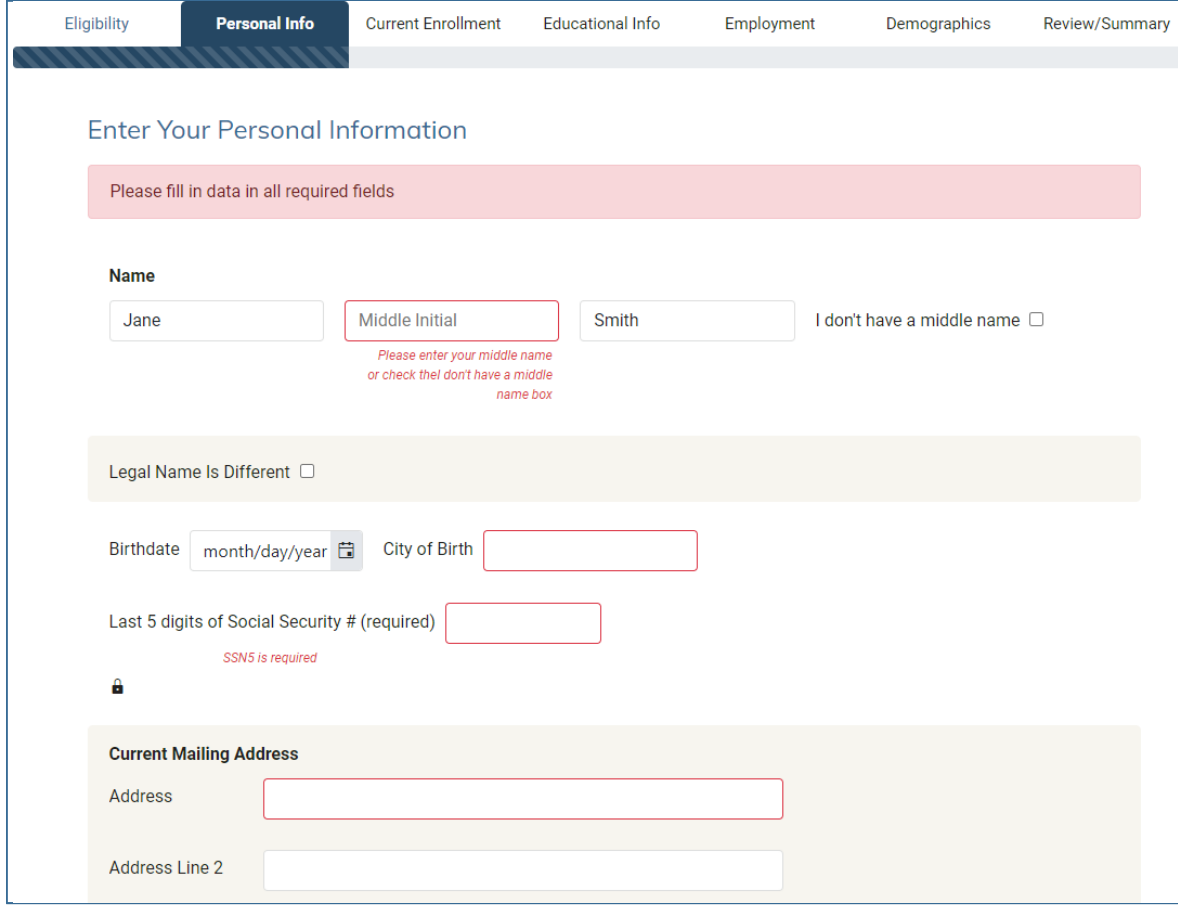

- been completed for each tab. Click the "Next" button at the bottom to *c.* You will not be able to save changes until *all required information* has save information on that tab.
- 2. When you have completed your application, click the "**SubmitYourApplication"** button at the bottom of the review page. You will be prompted to confirm that you want to submit your application.

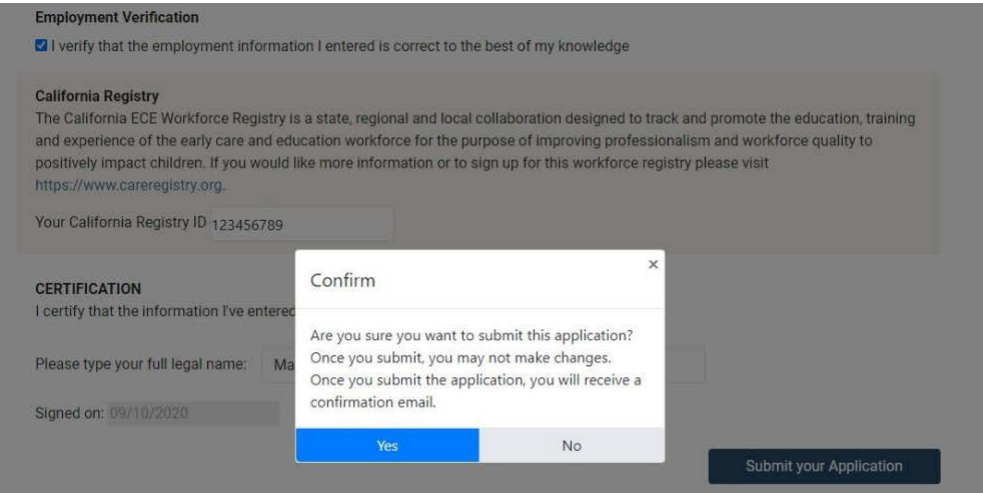

- *a.* **Note**: once you submit the application, you will no longer be able to make any changes to it.
- 3. After you submit the application, you will be redirected back to your account. Here you will see previous applications that you have submitted and the current status of pending applications.
	- *a.* If you leave the application before you submit it, you will be able to continue the application by logging in and clicking the link from this page.
	- *b.* You may also update your personal account information from this page.

#### **Step 3: Stay tuned- Notification of Funding Approval via Email**

- 1. After you submit your application, the CDTC Administrator at your campus will review it.
	- *a.* **You will receive an email** *after grades are posted (for the semester that was identified on the Educational Support Grant application)* regarding the status of funding approval.
	- *b.* After you have submitted the first Educational Support Grant application, you may simply login to your account to complete and submit another Educational Support Grant application.
	- *c.* If you have an *unsubmitted* application that is in pending status, you will not be able to start a new application until you have submitted the one in process.

## **Educational Support Grant Applications**

**Students pursuing a career in child care/development and attending a California community college may be eligible to apply for the new Educational Support Grant.** 

Eligible students MAY receive up to \$46 per unit (courses completed with a "C" or better). Complete this brief survey to see if you're eligible to apply for the new Educational Support Grant. Funding is first come, first served and funding is limited.

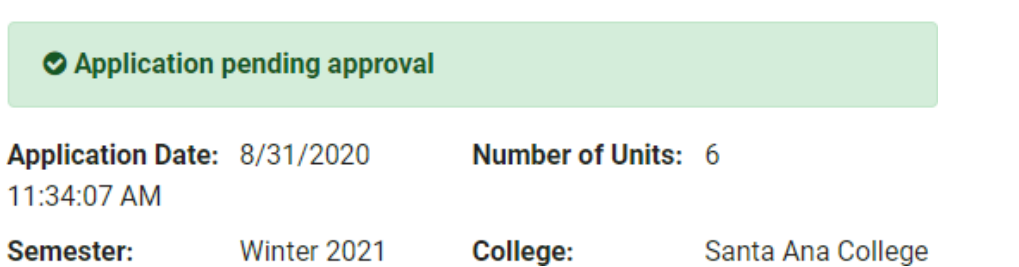